Overview: Use the Iowa Real-Time Network for GNSS surveying.

- Requires a cellular data signal that supports a reliable connection
- Check the operating status of the IaRTN at: iowadot.gov/rtn

Equipment: Trimble TSC3 w/ internal cellular connection, or external mifi, GNSS Receiver, Trimble Access v2015.22

# **Setting up Survey Job**

Start a New Job using the Data Collector for the Rover

(This can be done prior to setting up the survey equipment.)

- 1. Turn the TSC3 controller on by pressing the green power button.
- 2. <u>Press</u> the **Trimble** button  $\bullet$  or Click *Start... Trimble Access.*
- 3. Click *General Survey*
- 4. Click on *Jobs… New Job*
- 5. Input the new *Job name*,
- 6. Set Template as *nrcs-gps*
- 7. Click *Linked Files* if you want to select coordinate files that have existing points to be referenced into this project.
- 8. Tab down to the 2nd screen and type in the *operator name* & any other *notes*
- 9. Click Accept.

# **Surveying using IaRTN**

Set up the GPS & Enable Data Connection

- 10. Turn on R8/ R10 that will be used as the Rover. (External radio antenna is not needed at this point.) Turn the TSC3 controller on by pressing the green power button.
- 11. Enable the internal or external cellular connection:

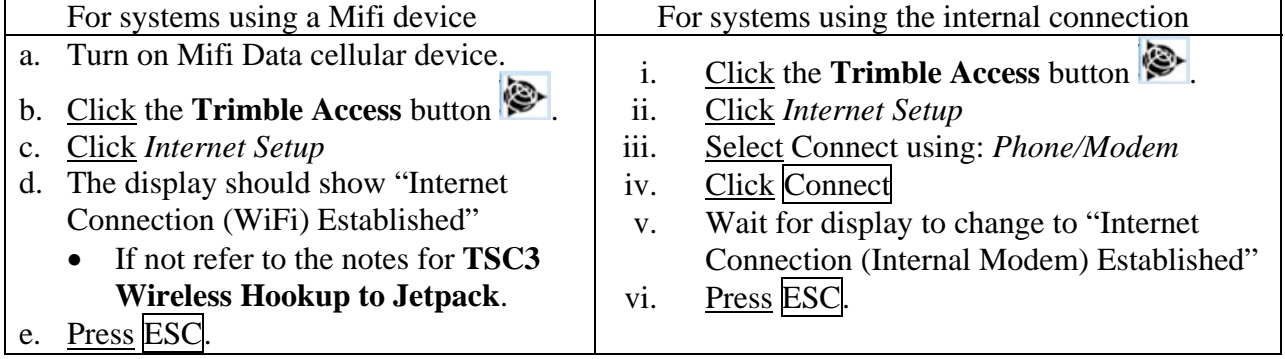

#### 12. Click *General Survey*

13. Controller will connect to GPS unit via Bluetooth. Watch for satellites beneath the battery level on the right side of screen. If having problems connecting to the rover GPS, see **Setting GPS Bluetooth Connections**.

### **IaRTN GNSS Surveying**

Capture Observed Control Point

- 14. Click *Measure… Iowa RTN… Measure Points*.
- 15. If asked select the *RTCM3\_IMAX* Identifier. Click Enter
- 16. The Controller will initialize the GPS survey. Watch for *RTN:Fixed* to appear and for the Vertical precision to get down to around 0.10 ft.
- 17. Take a Control Point using the Rover: Input the *Point Name* for the TBM 1 (e.g. 501),  $Code =$  tbm  $1$
- 18. *Method* = *Observed control point*
- 19. *Antenna Height* = 2m
- 20. *Measured to* = *Bottom of antenna mount*
- 21. Set up bipod on benchmark and Click Measure
- 22. Once the 3 minutes of data collection has occurred click Store.
- Repeat for additional control points.

Conduct Topo Survey

- 23. Setup the Rover GPS with the Data Collector Attached
- 24. Click *Measure… Base-Rover… Measure Points*.
- 25. *When Reliability reaches 100%* Click Accept
- 26. Take normal topo shots:
- Input the *Point Name* for the shot (e.g. 1000), *Code* = g
- 27. *Method* = *Topo Point*
- 28. *Antenna Height* = 2m or adjust as needed.
- 29. *Measured to* = *Bottom of antenna mount*
- 30. Click Measure
- 31. Once the 5 seconds of data collection has occurred click Store.
- 32. Press **ESC** when done collecting points.

When setting additional control points set the *Method* = **Observed Control Point** 

Conduct Continuous Topo Survey

- 33. Click *Measure…Base-Rover….Continuous Topo*.
- 34. *Method* = *Fixed Distance*
- 35. *Antenna Height* = adjust as needed.
- 36. *Measured to* = *Bottom of antenna mount*
- 37. *Distance* = *50* or as desired
- 38. Offset = *None*
- 39. Input the *Point Name* for the topo shots (e.g. 3000), *Code* = g
- 40. Click Start.
- 41. To stop continuous topo click End.
- 42. Press **ESC** when done collecting points.

Trimble Survey How to NRCS Iowa  $Pg$  2 9/19/16

*Point Names for Survey Shots*  Instrument Points use 1, 2, 3 … Benchmarks use 501, 502, 503 … Turning Points use 201, 202, 203 …

 Topog shots – start at 1000 Continuous Topo – start at 3000

# **IaRTN GNSS Surveying**

Job & Point Information (Optional but helpful)

- 43. To review point coordinates, click *Jobs... Point Manager*. Press ESC when done.
- 44. To review GPS quality of points, click *Jobs… QC Graph.* click *Display… Vertical Precision.*  and press ESC when done.
- 45. To review Map of job, click *Jobs… Map.* Press ESC when done.
- 46. To review job details in the order of work done, click *Jobs… Review Job.* Antenna Height errors can be corrected or Notes can be added here. Press ESC when done.
- 47. To review or change linked files, units, or coordinate system, click *Jobs… Properties of Job.*  Press ESC when done.

Note: Using the Trimble Globe Key allows the user to keep multiple items open and allows switching among tasks.

Note: Check out the Favorites button at the right side of the screen.

Recheck Control Points

48. Before ending the survey, **return to the control points** and take a  $2<sup>nd</sup>$  shot on those points. Compare the coordinates to the earlier results.

Quit out of Survey

- 49. When survey is completed, click *Measure… End GNSS Survey*
- 50. Click Yes to Power Down Receiver.
- 51. Press ESC. Click Yes to Shut Down General Survey.

If using internal connection

- a) Click *Internet Setup*
- b) Click Hang Up
- c) Press ESC.

52. Press **ESC** to Close Trimble Access. Click **OK** to confirm Access shutdown.

# **IaRTN GNSS Surveying**

### **Setting GPS Bluetooth Connections**

Settings for GPS Base-Rover mode via Bluetooth

- a) Click on *Instrument… GNSS Functions… Bluetooth…*
- b) Set *Connect to GNSS Base* = Serial Number of the Trimble R8/R10 being used as the Base
- c) Set *Connect to GNSS Rover* = Serial Number of the Trimble R8/R10 being used as the Rover
- d) Click Accept Press ESC

Check to see that Bluetooth is turned on

- a) Click on *Instrument… GNSS Functions… Bluetooth...*
- b) Click *Config*
- c) Select *Mode*
- d) Checkmark *Turn on Bluetooth*
- e) Click Ok Press ESC

Creating a new Bluetooth connection to a receiver

- a) Click on *Instrument… GNSS Functions… Bluetooth...*
- b) Click *Config*
- c) Select *Devices*
- d) Click *Add new device…*
- e) In the *Select a Bluetooth Device* list click on the Receiver that you need to create the connection to.
- f) Click Next Click Next
- g) *Your device has been added* Click Done
- h) Click Ok Press ESC